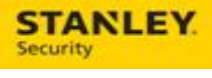

# CSS Service Ticket Creation & Dispatch Training Supplement

February 2017

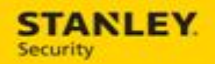

# **Table of Contents**

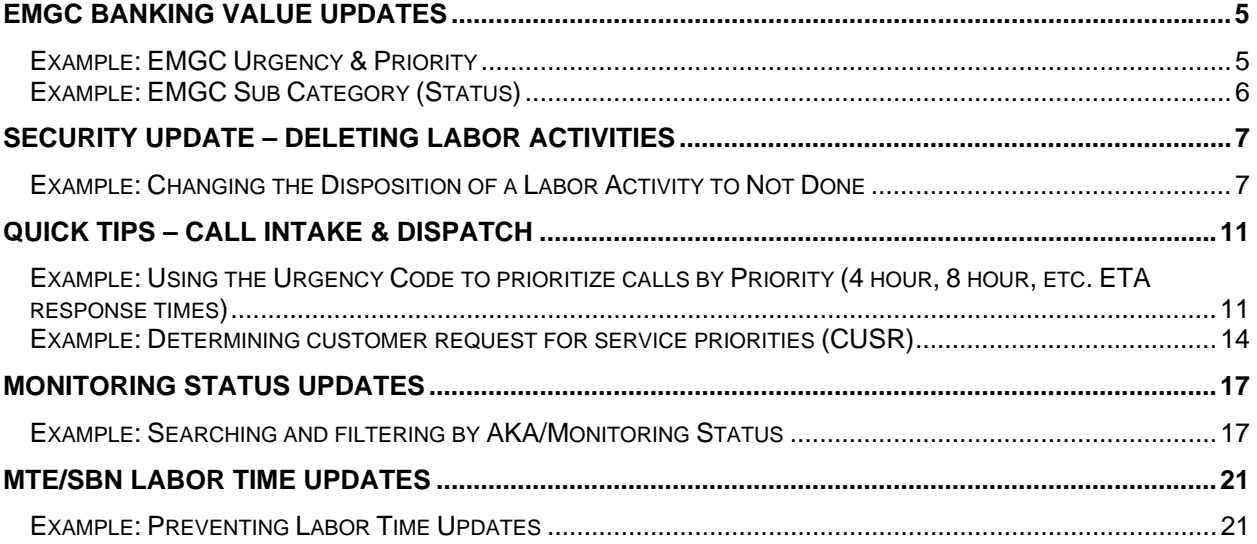

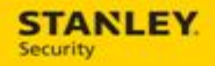

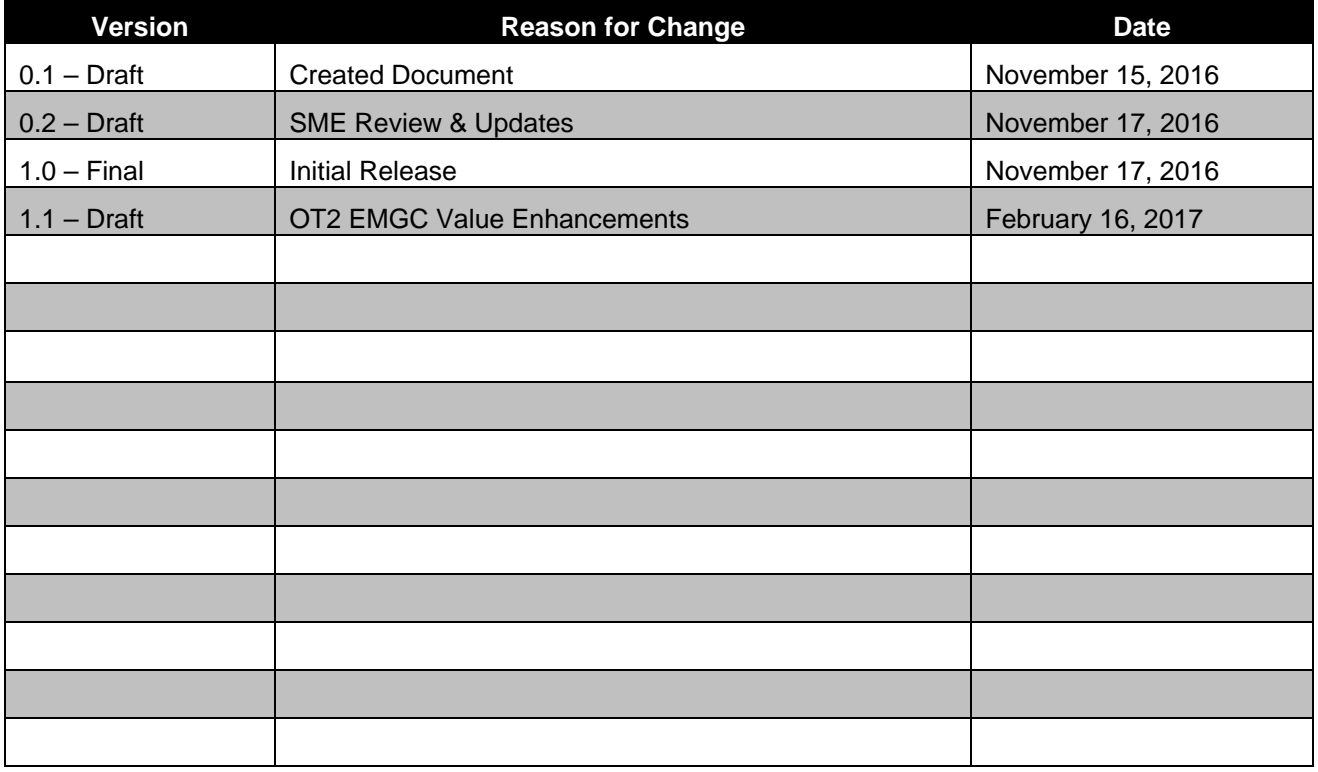

**This page is intentionally left blank.**

## **EMGC Banking Value Updates**

Wells Fargo is adding a priority code of EMG which corresponds to an emergency request and requires a 15 minute SLA response. For incoming EDI service orders that have an EMB priority code assigned, Astea will auto-apply the EMGC sub category (status in SBN), the EMGC urgency code, and a 15 minute T&M contract. The 15 minute contract will appear on the Billing & Misc. tab of the service order.

**Note:** these codes are intended to be used for banking (Wells Fargo) customers only.

### **Example: EMGC Urgency & Priority**

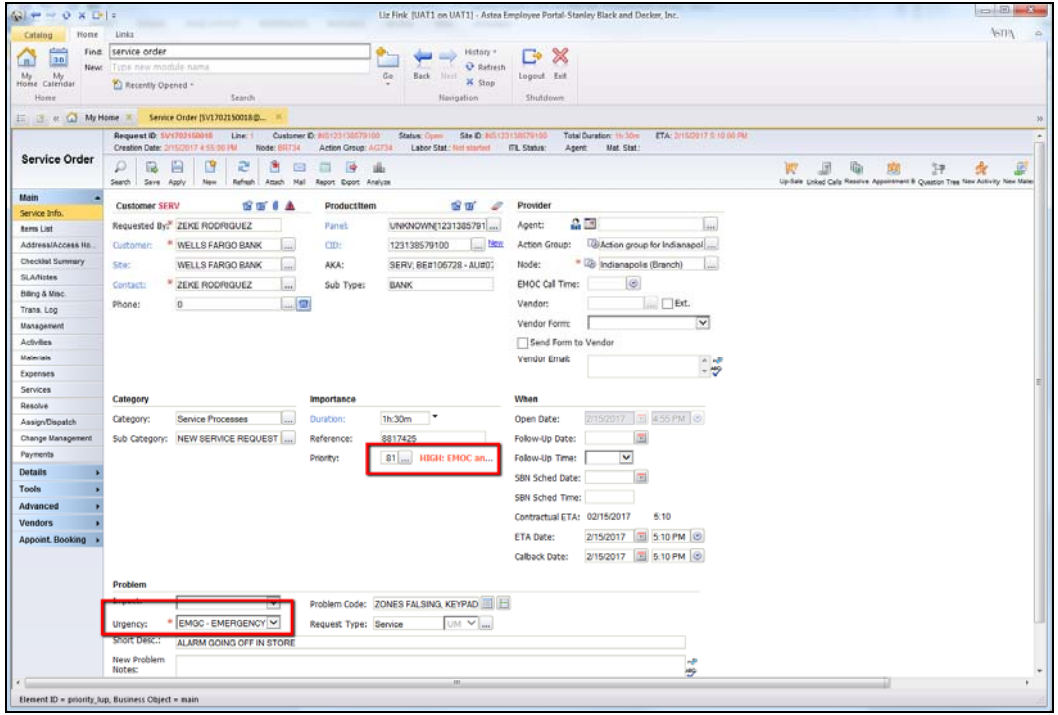

**Example: EMGC Sub Category (Status)** 

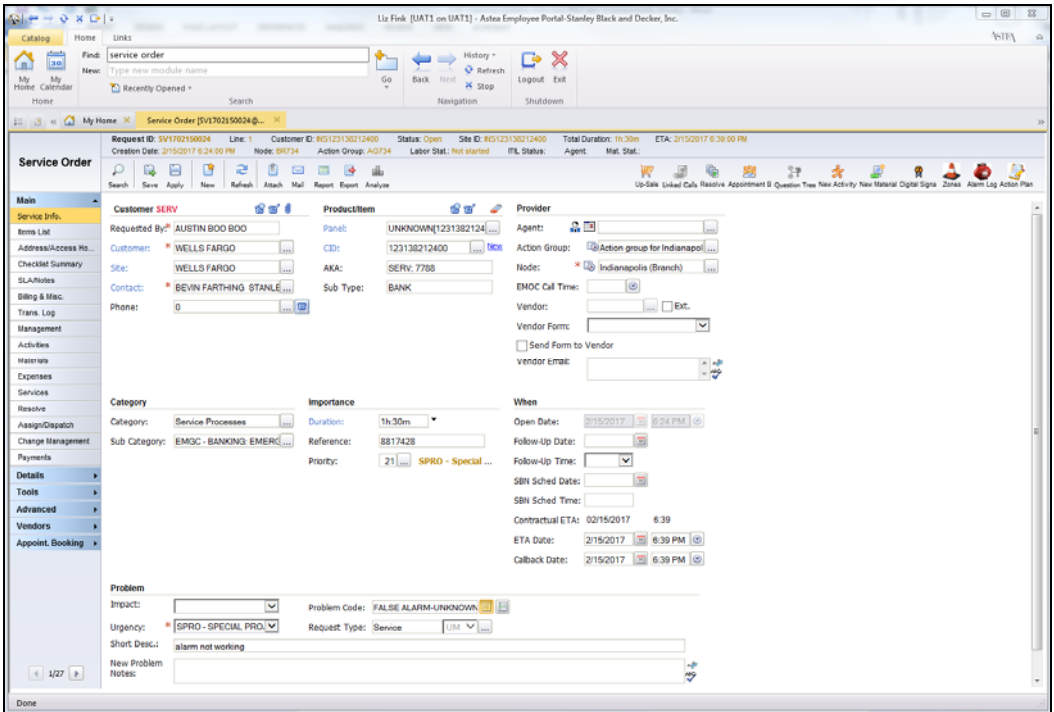

**Example: 15 Minute Contract** 

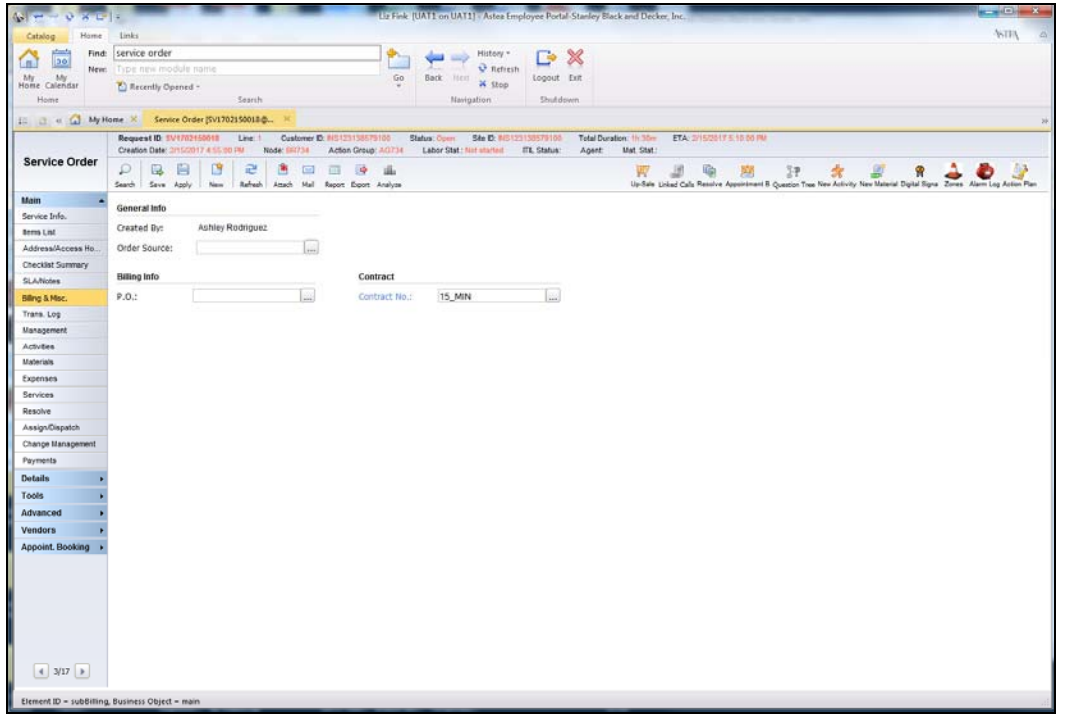

## **Security Update – Deleting Labor Activities**

In order to preserve historical data accurately and with minimal disruption to the normal business processes, the ability to delete a labor activity has been removed from all user roles (Call Intake, Dispatch, and Branch Associate). In lieu of deleting a labor activity, when one is created in error or no longer needed, users should simply cancel that labor activity by updating the Disposition to Not Done.

### **Example: Changing the Disposition of a Labor Activity to Not Done**

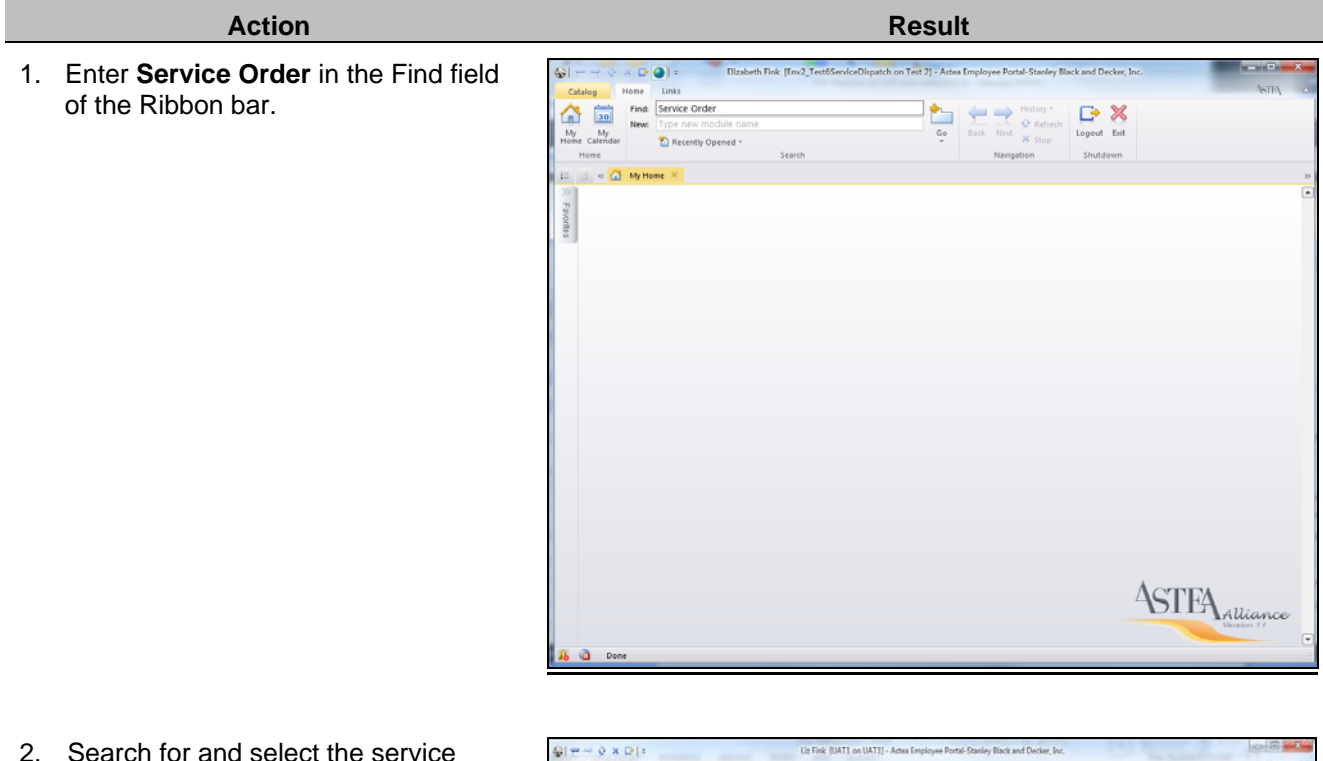

2. Search for and select the service order for which you wish to cancel a labor activity.

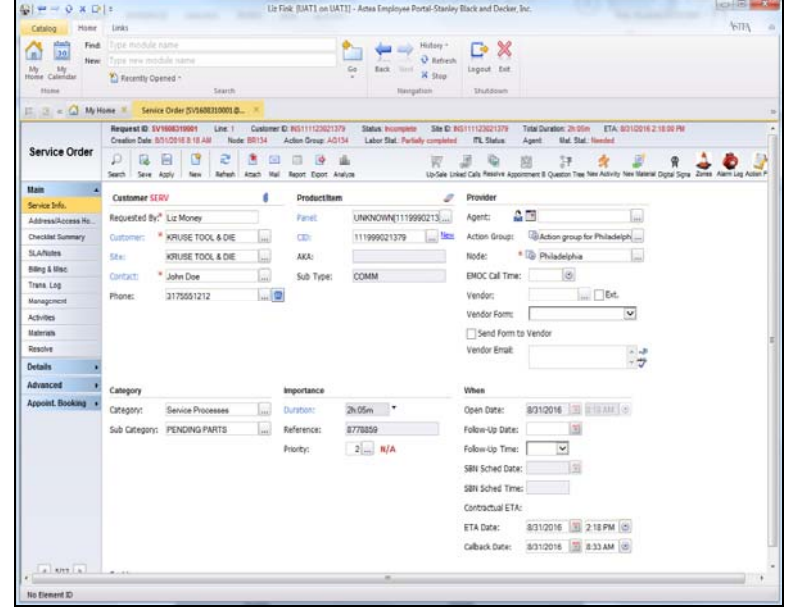

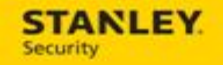

**Action** Result

3. Select the **Activities** tab.

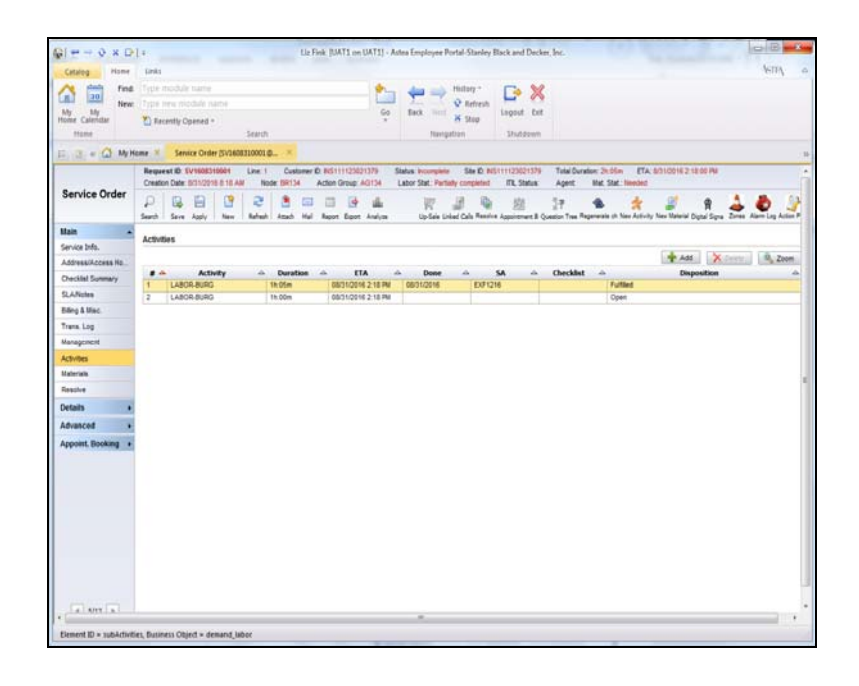

4. Highlight the open activity and select Q Zoom .

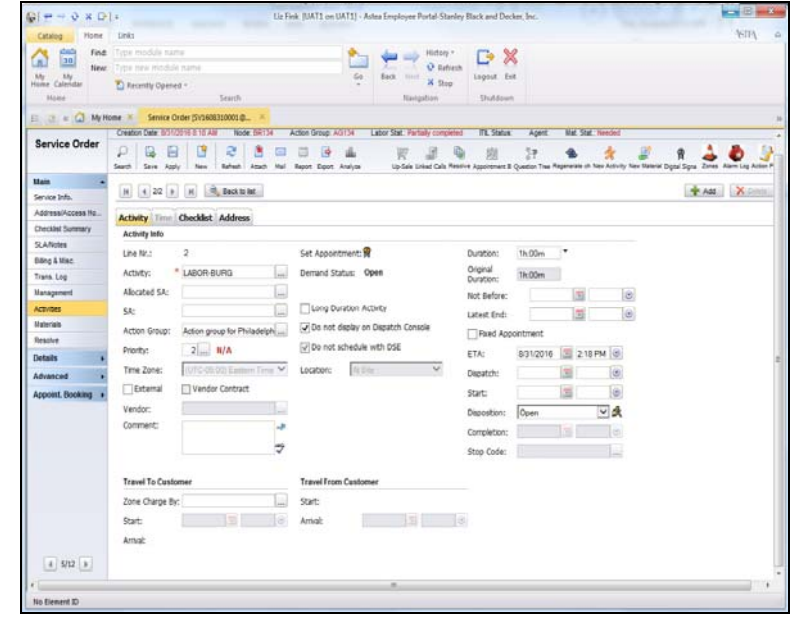

#### **Action** Result 5. Click on the Disposition drop down Liz Fink (UAT1 on UAT1) - Astea Employee Portal-Stanley Riack and Decker, Inc.  $Q$  $\rightarrow$   $Q$  x  $Q$  $\rightarrow$ Home and select **Not Done**.  $\begin{picture}(120,15) \put(0,0){\line(1,0){15}} \put(15,0){\line(1,0){15}} \put(15,0){\line(1,0){15}} \put(15,0){\line(1,0){15}} \put(15,0){\line(1,0){15}} \put(15,0){\line(1,0){15}} \put(15,0){\line(1,0){15}} \put(15,0){\line(1,0){15}} \put(15,0){\line(1,0){15}} \put(15,0){\line(1,0){15}} \put(15,0){\line(1,0){15}} \put(15,0){\line($  $rac{1}{2}$  $\begin{tabular}{|c|c|c|c|} \hline \multicolumn{3}{|c|}{\multicolumn{3}{|c|}{\multicolumn{3}{|c|}{\multicolumn{3}{|c|}{\multicolumn{3}{|c|}{\multicolumn{3}{|c|}{\multicolumn{3}{|c|}{\multicolumn{3}{|c|}{\multicolumn{3}{|c|}{\multicolumn{3}{|c|}{\multicolumn{3}{|c|}{\multicolumn{3}{|c|}{\multicolumn{3}{|c|}{\multicolumn{3}{|c|}{\multicolumn{3}{|c|}{\multicolumn{3}{|c|}{\multicolumn{3}{|c|}{\multicolumn{3}{|c|}{\multic$  $\begin{array}{c}\n\Box^{\bullet} \times \\
\hline\n\text{input for}\n\end{array}$  $\frac{1}{2}$  $\overline{\mathbf{D}}$  to **Example 12 My Home \* Senior Order (**)<br>Chesten Date: 03102916 5 18 AM<br>Vice Order Node (FIT) Action Group AD134 Labor Stat, Partish completed TIL Status: Agent Mal Stat, Tex vice Order  $\overline{\mathcal{H}}$  $39$  $\mathcal{U}$  $\mathcal{V}$  $\bullet$ ×  $1.309$ ø AM XOOL  $\boxed{H}\boxed{E}$  22  $\boxed{H}\boxed{H}\boxed{B_0$  Bottone ( Activity Time Checklist Address Activity Info  $une$  Nr.:  $\overline{2}$ Demand Status: Canceled  $1600m$ Activity: \* LABOR-BURG | ... Original<br>Duration: Th:00m Lig Long Duration Activity Alocated SA: Túil. Not Before:  $\mathbb{R}$  $\frac{1}{2}$ (v) Do not deplay on Depat SA: Litest End:  $\frac{1}{2}$  $\overline{18}$ .<br>Action group for Philadelph Action Group (v) Do not schedule with DSE Fixed Appo itment **Printing**  $\overline{z}$   $N/A$ **Location**  $\overline{M}$  $ETAL$ 8012016 3 218 PM 8  $\overline{v}$ Time Zone: **Alto as pays** Depatch:  $\frac{1}{2}$  19 **Take**  $E$  btens Vendor Contract state: 191 18 Vendor: 回头 Disposition: Comment Completion:  $\frac{1}{2}$ Stop Code: **Travel To Custome** Zone Charge By: Start stat: | 国 | | Artigl 13

Amal

nt ID = ii, fullfied, Business Object = demand, labo

 $5/12$   $\hbox{--}$ 

6. Select **Apply** to save the changes and to update the labor activity status to Cancelled.

**STANLEY** 

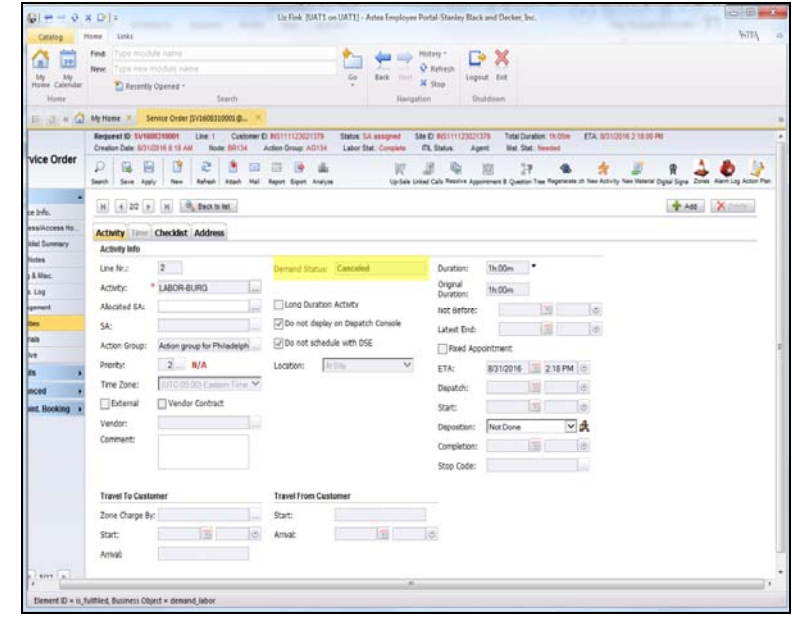

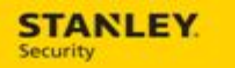

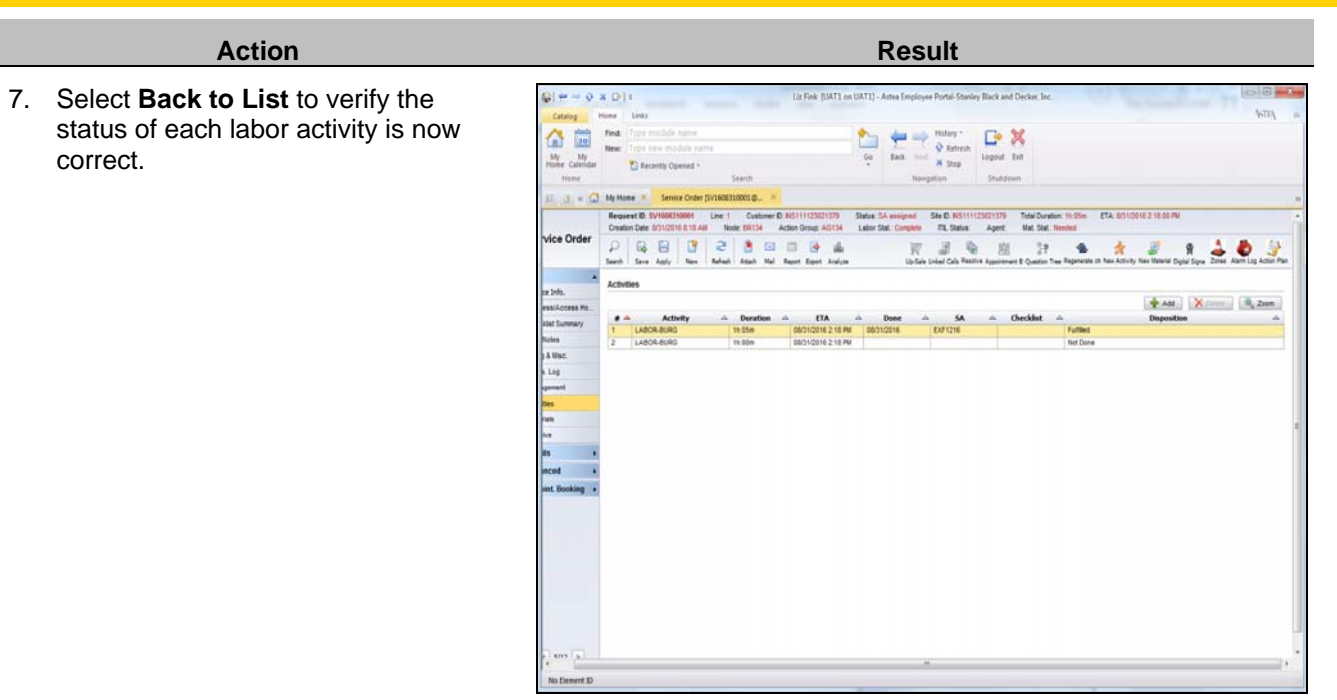

## **Quick Tips – Call Intake & Dispatch**

Capturing key data during the call intake process greatly improves the ability of the dispatchers and/or DSE to accurately prioritize and allocate labor activities. The following quick tips demonstrate how to use the Urgency Code properly during the call intake process, regardless of the dispatch method applied. Once created, the same process is used to update the Urgency Code in the event dispatch needs to reset the call priority based on the call description.

### **Example: Using the Urgency Code to prioritize calls by Priority (4 hour, 8 hour, etc. ETA response times)**

In some cases, a customer has a service contract that requires a specific response window (4 hour, 8 hour, etc.). Because contract data is not yet available in Astea and Service Bulletins and Alerts are not actionable data usable by DSE (both are considered notes and are not dynamic data that can be used by DSE), it is critical that an Urgency is assigned to the call. Therefore, when creating a service order for a customer with an Alert that indicates specific ETA requirements, an Urgency Code indicating those ETA requirements **must** be assigned in order to determine the call Priority.

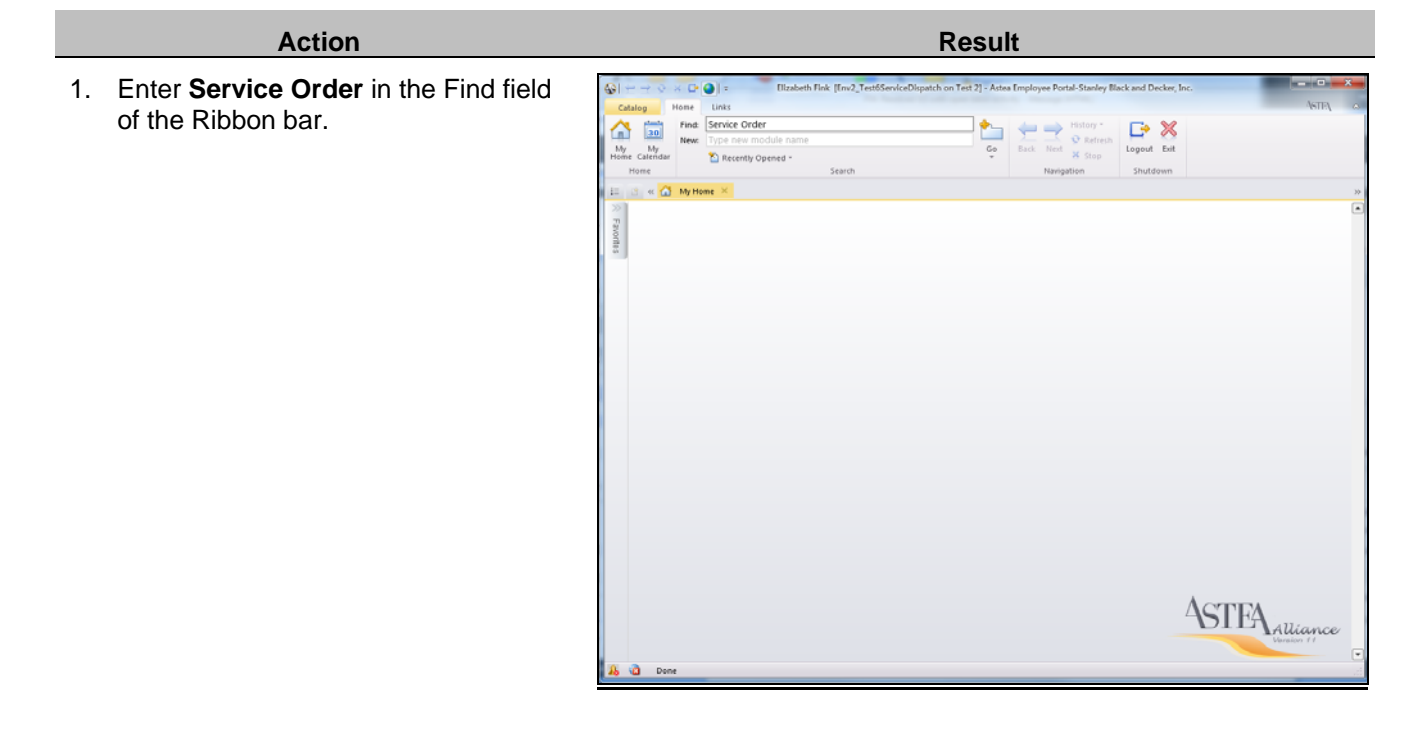

# **STANLEY**

2. If a customer requires a particular response window, the information is contained within the Alert (Service Instructions) that appear when the customer is selected during the new service order creation process.

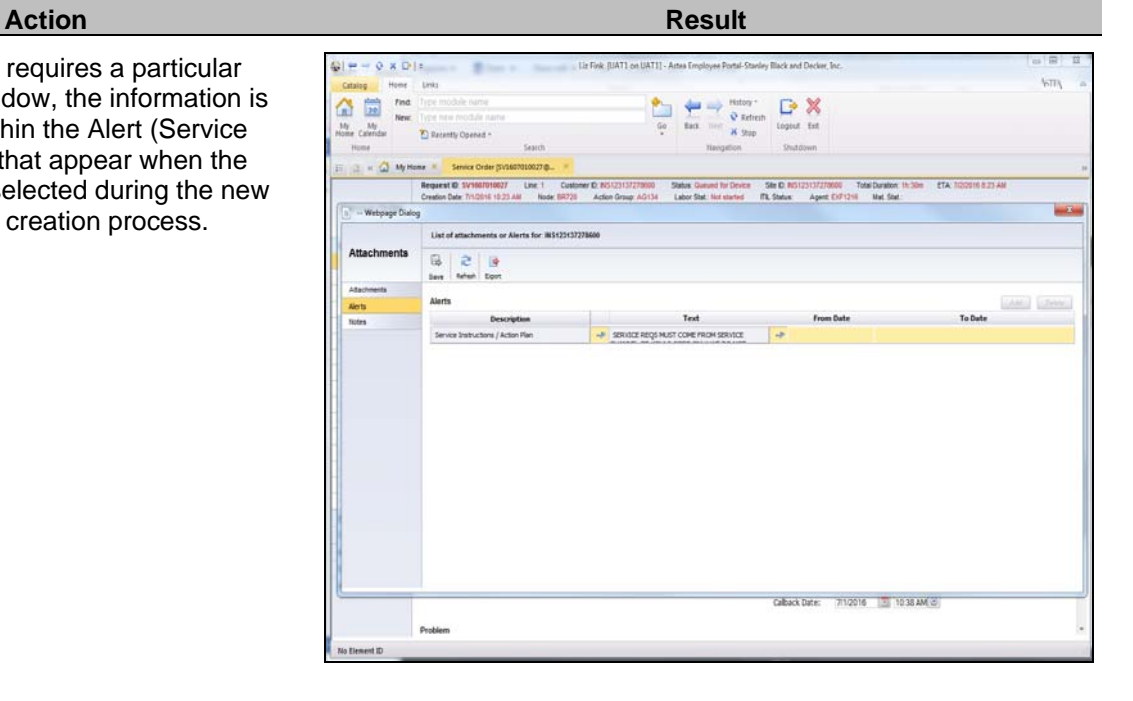

3. Open and read the alert by selecting the  $\sim$  (View) button. Select the red X to close the Alert.

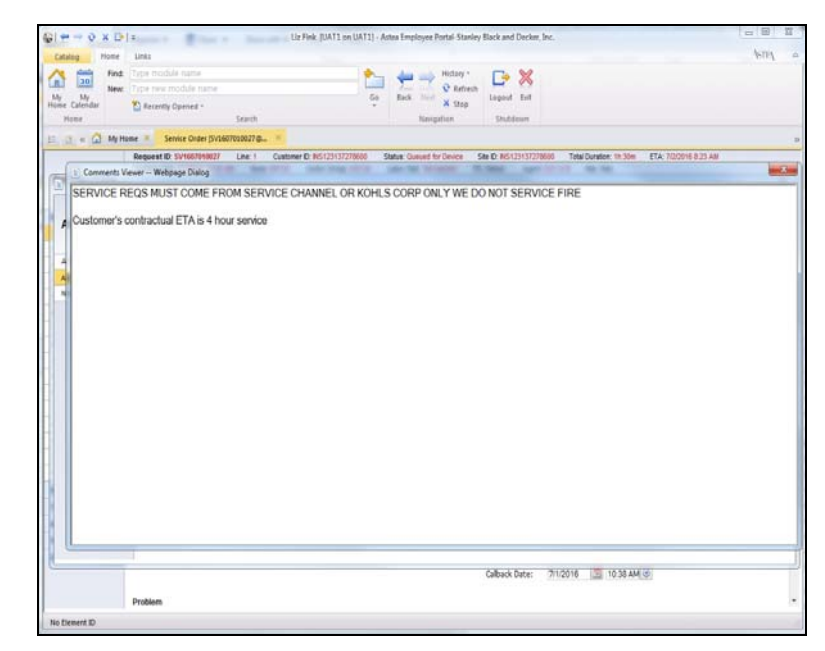

#### **STANLEY Security** l

- 4. Select the **Urgency** drop down and based on the information in the alert, choose the appropriate response time:
	- $\bullet$  BNK4 Banking: 4 Hour Response
	- BNK8 Banking: 8 Hour Response
	- NBK4 Non-banking: 4 Hour Response
	- NBK8 Non-banking: 8 Hour Response

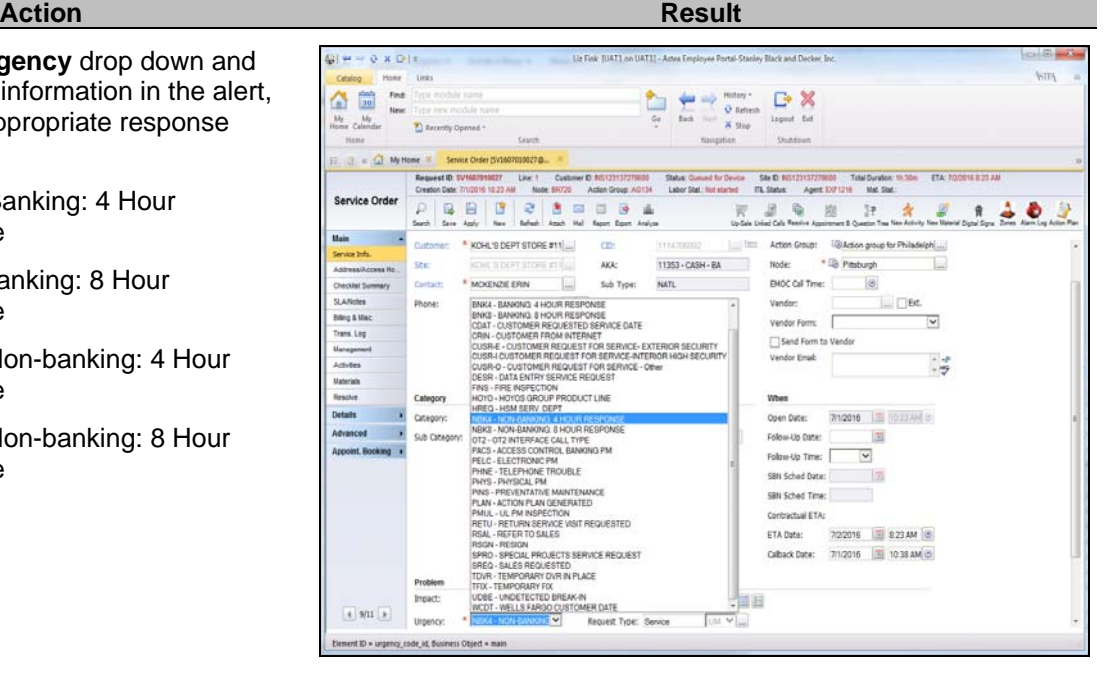

- 5. Select **Apply** to:
	- Trigger the Astea escalation rules to update the service order Priority and attach a Time and Materials contract to update the ETA.
	- Create actionable data (time and materials contract & ETA) for use by DSE or the dispatcher to prioritize the activity correctly within the defined parameters when scheduling the work

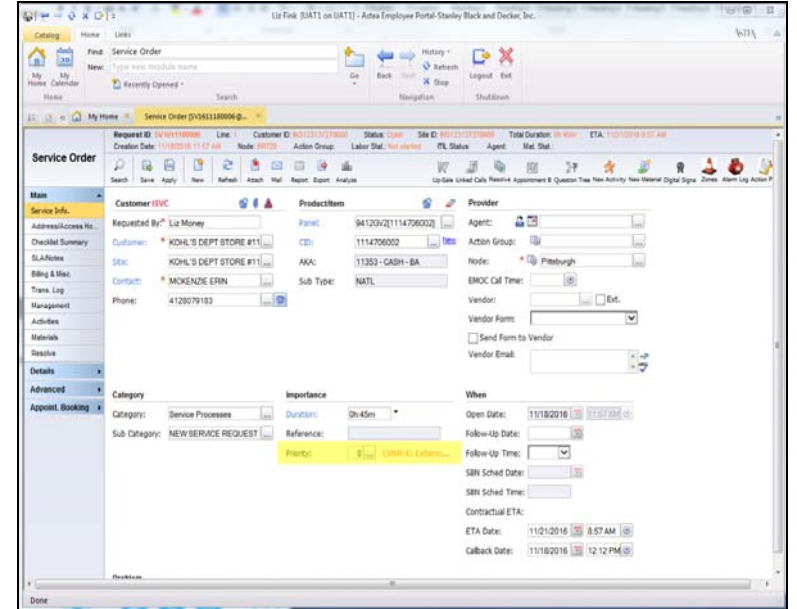

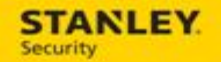

### **Example: Determining customer request for service priorities (CUSR)**

Currently, if a customer calls in with a standard request for service, call intake selects an Urgency of CUSR – Customer Request for Service. However, some requests should be considered higher priority than others; therefore, we have split the CUSR urgency code into the following three codes in Astea:

- CUSR-E exterior premise issue that affects the ability for the site to be secured
- CUSR-I interior, high security area (for example: vault) where the service technician must have an escort to perform service
- CUSR-O any other request for service

Splitting the CUSR urgency code into three options allows Astea to assign a higher priority based on defined rules.

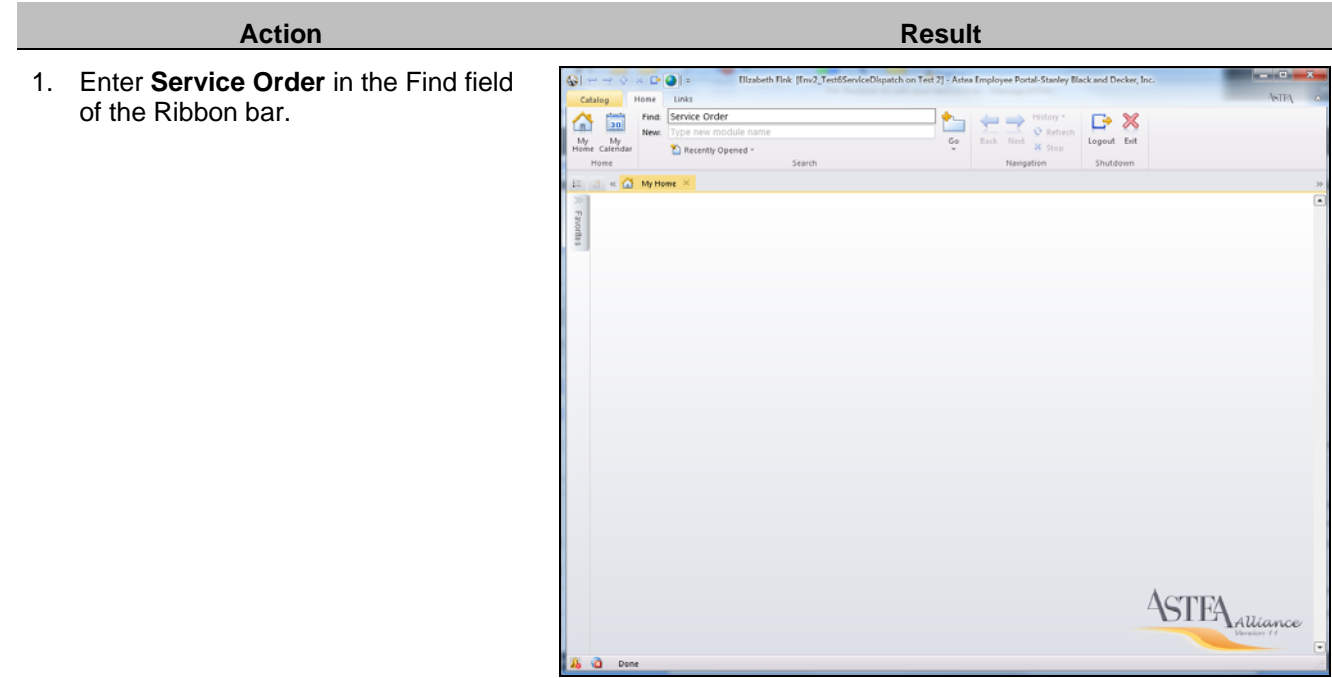

# **STANLEY**

- 2. Select the **Urgency** drop down and based the problem description, select the appropriate CUSR value:
	- CUSR-E exterior premise issue that affects the ability for the site to be secured
	- CUSR-I interior, high security area (for example: vault) where the service technician must have an escort to perform service
	- CUSR-O any other request for service

3. Select **Apply** to trigger the Astea escalation rules to update the service order Priority based on the Urgency selected.

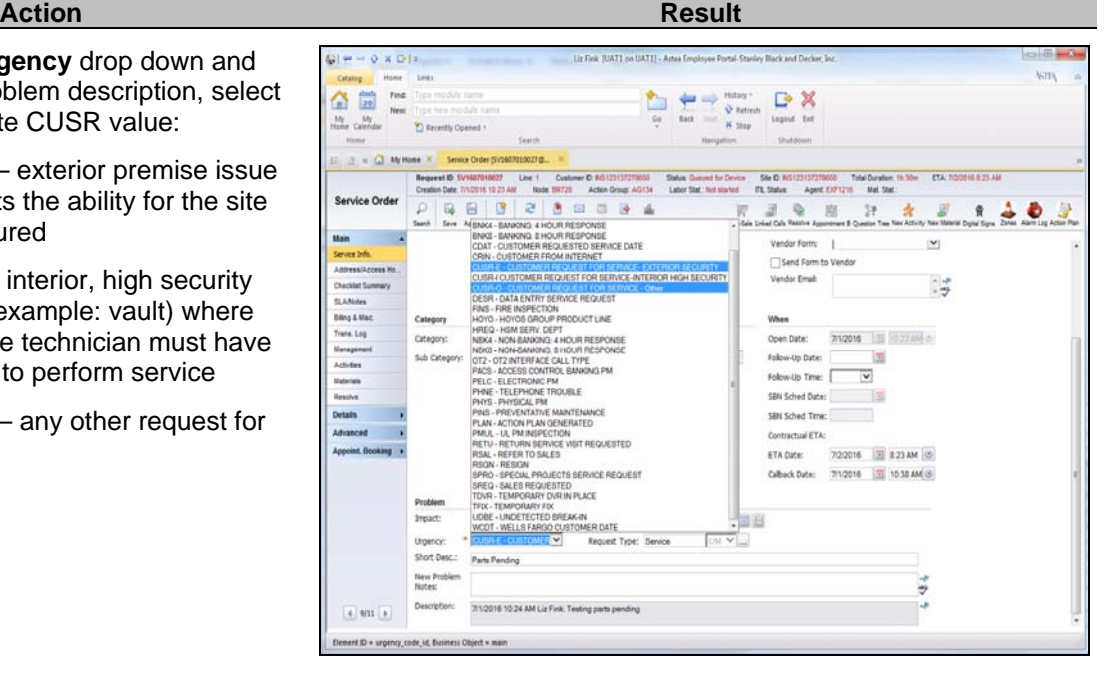

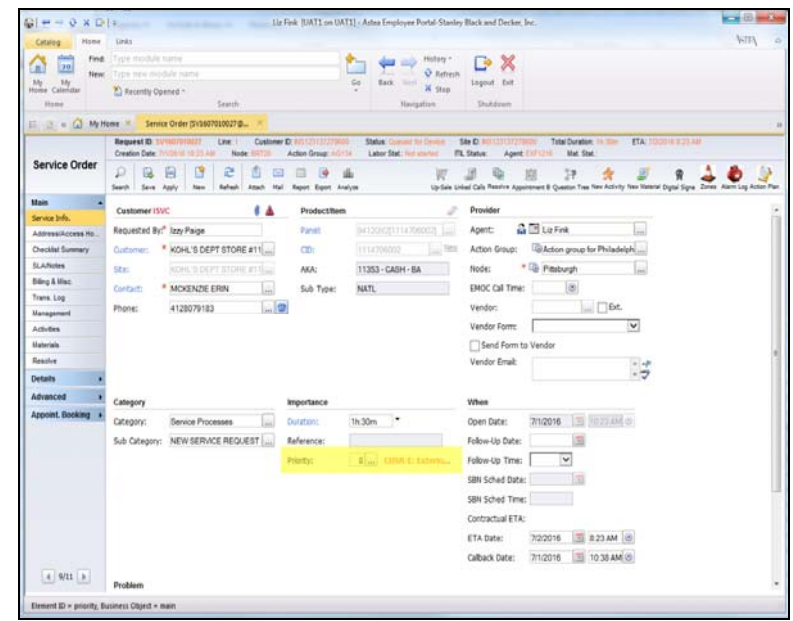

# **STANLEY**

Note: the Priority is visible in the Service Order module (see screen shot in step #3), the Dispatch Console, and the mobile application. Priority is used automatically by DSE or manually by the dispatcher to determine which calls should be scheduled first.

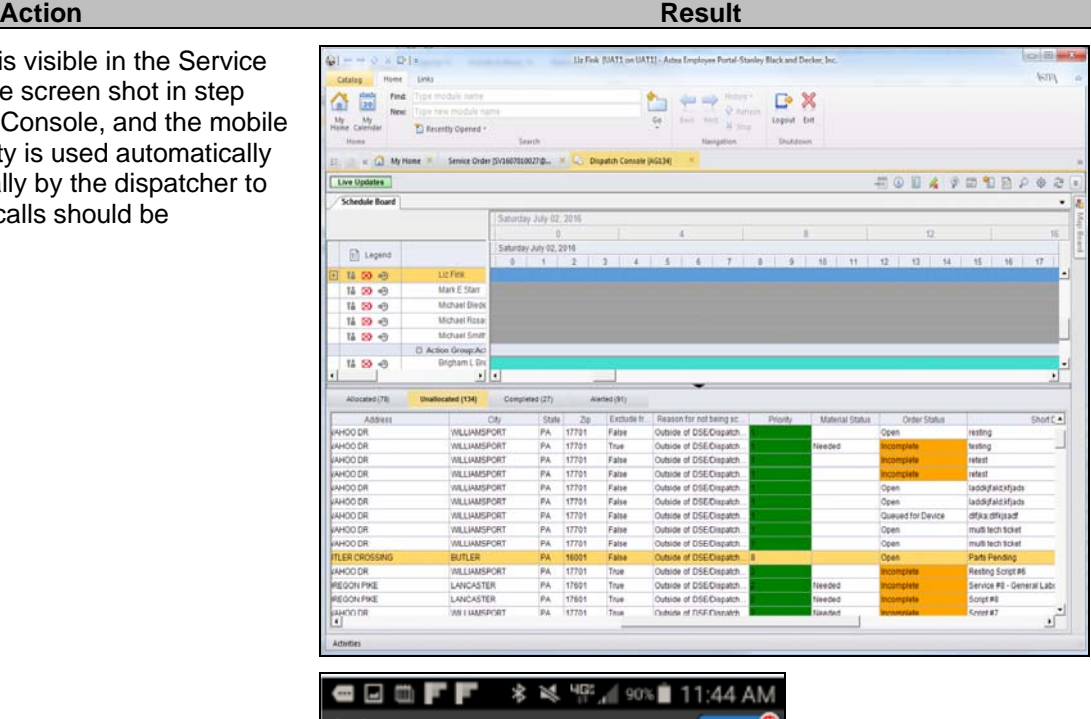

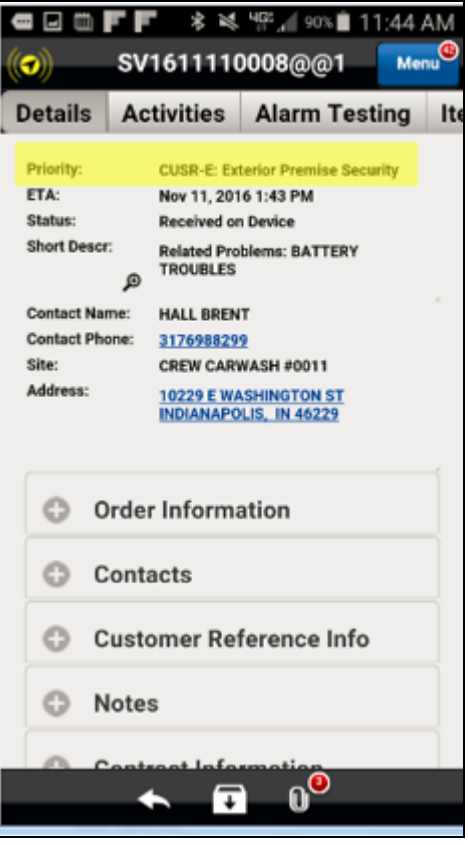

## **Monitoring Status Updates**

As a means to improve accurate CID selection when searching for a customer during the service order creation process, the SBN Monitoring Status is now available from the AKA field. This change allows users to not only search by the monitoring status, but to filter search results by the monitoring status as well. Back office users will now have the ability to view, search, and filter by Monitoring Status from the following modules:

- Service Order [New]
- Service Order (within the QBE and existing service order)
- Customer Center QBE

### **Example: Searching and filtering by AKA/Monitoring Status**

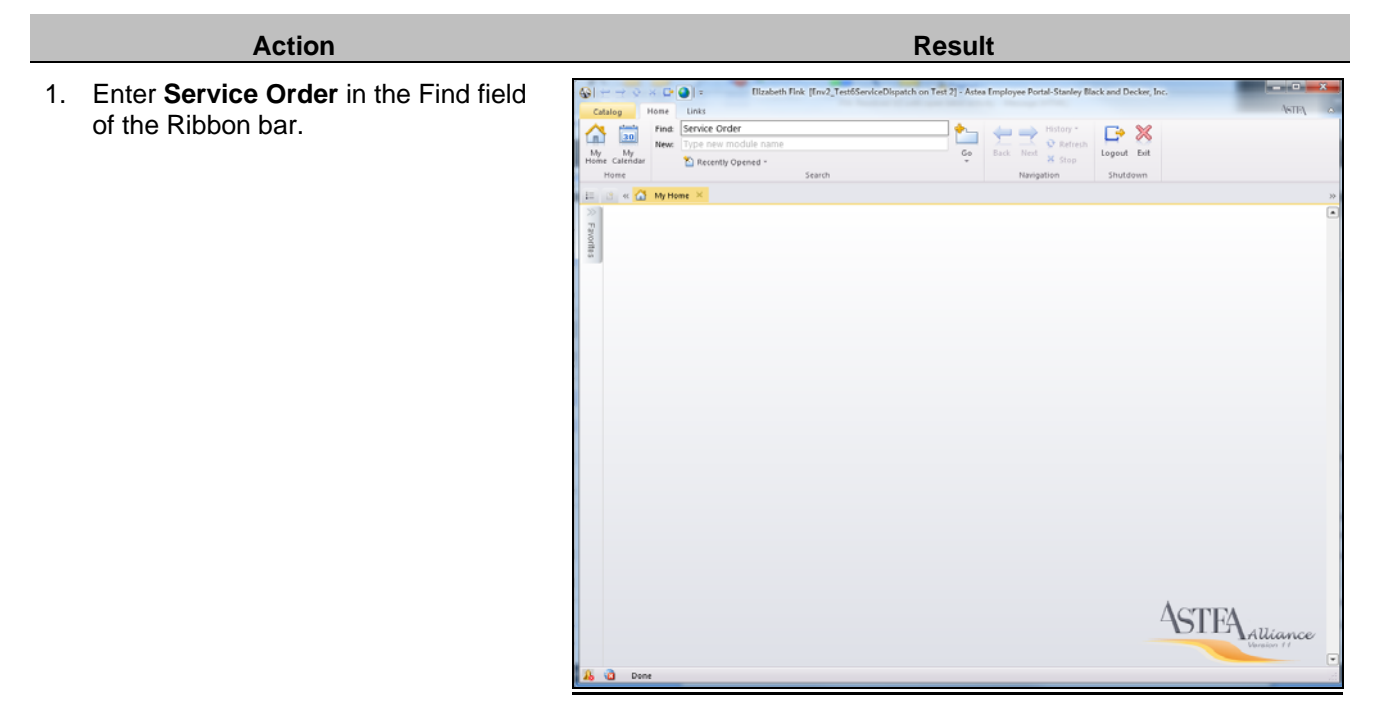

#### **STANLEY Action** Result 2. Select **Go**. Elizabeth Fink [Env2\_Test6ServiceDispatch on Test 2] - Astea Employee Portal-Stanley Black and Decker,  $CD<sub>0</sub>$ Find: Service Order ħ 습.  $\frac{1}{30}$  $\leftarrow$ **G** X News Next Logout Exit My My  $\mathbb{G}_0$ Recently Opened Shutdown  $\equiv$   $\frac{1}{2!}$  or  $\frac{1}{2!}$  My Home  $\times$  Service C  $\frac{p_1}{p_2}$ View **Last View**  $O = |t|$ Request ID Like  $line <$ Customer Like  $\square$  ... Customer ID Like  $1-10/159$   $\leftrightarrow$  $\overline{\psi}$  Clear  $\overline{\rho}$  Search Site<br>OLDING CORP. 1985 Node<br>apolis (Branch) Node ID<br>BR734  $\mathsf{Customer}$  ID  $\mathsf{Site}\hspace{0.1cm}\mathsf{ID}$ Contact Created by<br>a\_Integration Order SEARS HOLDING CORP. INS71999535972 SEARS HOLDING CORP. INS719  $15072 - 100$ olis (Branch) BR734 CONTACT NO bu\_Int 1 SEARS HOLDING CORP. INS71999535972 SEARS HOLDING CORP. INS71999535972 Indianapolis (Branch) BR734 SHANNON RICE, CORP bu\_Integration Open 1 SEARS HOLERNG CORP. INST1999539972 SEARS HOLERNG CORP. INST1999535972 Indianapolis (Rrandy) BR734 Doe Jane<br>1 SEARS HOLERNG CORP. INST399953972 SEARS HOLERNG CORP. INST1999535972 Indianapolis (Rrandy) BR734 Doe Jane<br>1 SEA D/1216 Assign ENF1216<br>ENF1216 Assigne .<br>197306010004 1 SEARS HOLDING CORP. INST1999539972 SEARS HOLDING CORP. INST1999539972 Indianapolis (Branch) BR734<br>197305130042 1 SEARS HOLDING CORP. INST1999539972 SEARS HOLDING CORP. INS ROP0824 Open<br>Open asteaint SV1505130039 1 SEARS HOLDING CORP. INST1999535972 SEARS HOLDING CORP. INST1999535972 Indianapolis (Branch) BR734 MBCHAEL TORPI, CORP BFEDJE Open 05110013 1 SEARS HOLDING CORP. INST1999539972 SEARS HOLDING CORP. INST1999535972 Indianapolis (Branch) BR734 Fink Liz astraint **Bester** Do

3. Select the **New** (New) icon.

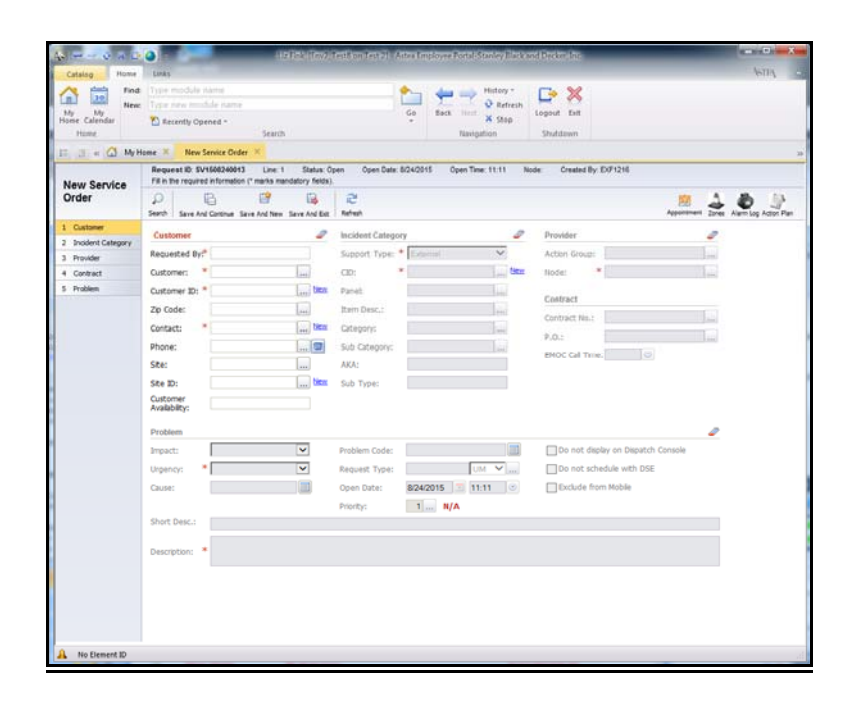

# **STANLEY**

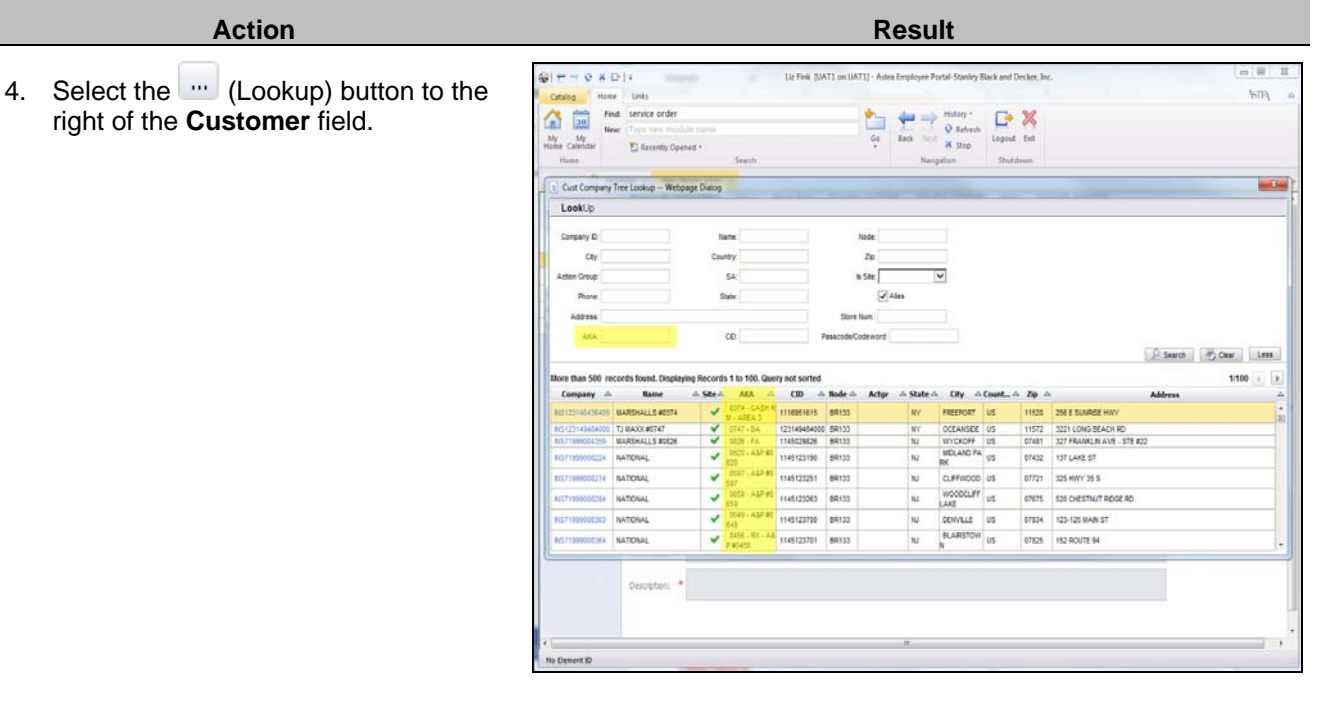

5. The AKA column is prepended with the Monitoring Status. Enter the search criteria in the AKA field and select Search. Search criteria can include: AKA, monitoring status, or store number.

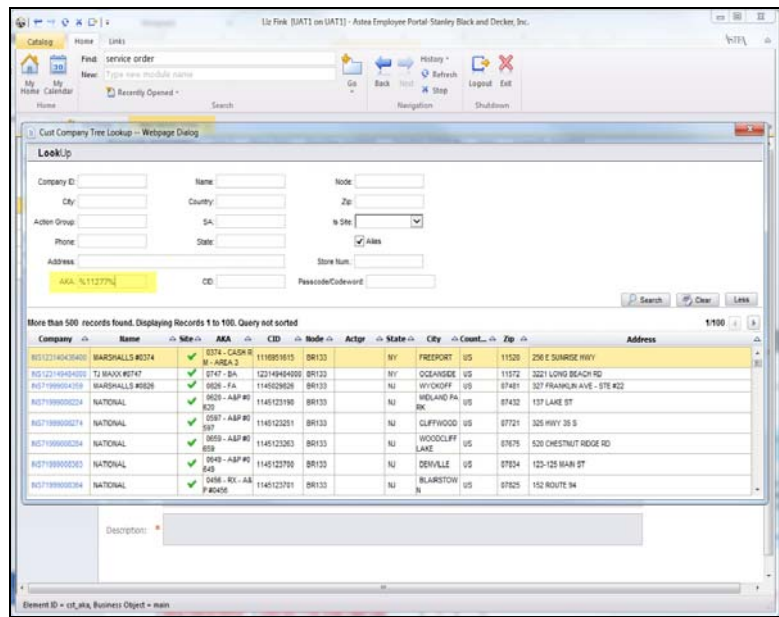

### **STANLEY** l

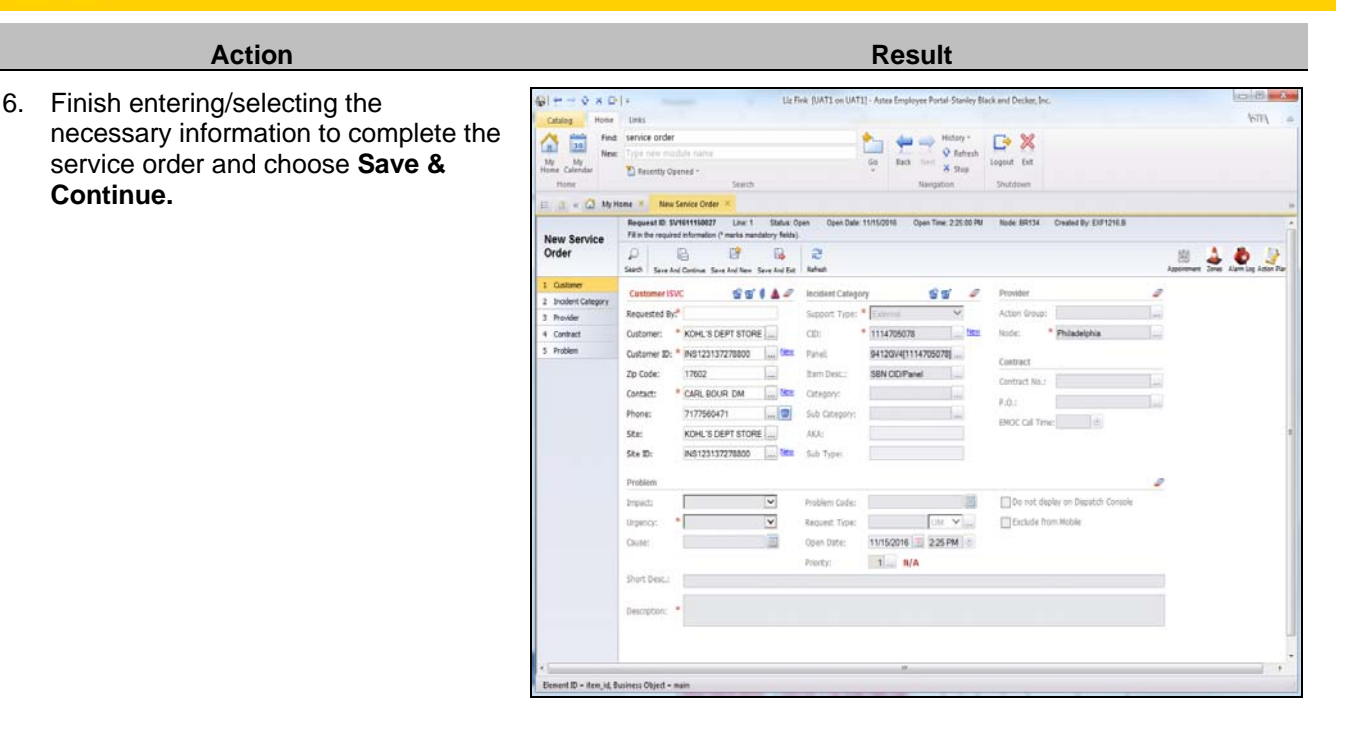

7. The Monitoring Status can be viewed from the Service Order above the Requested By field and in the AKA field. Additionally it can be viewed from the AKA column in the Service Order and Customer Center QBEs.

**Note:** while the Monitoring Status is now available from the Service Order and Customer Center modules, it **will not** be displayed on the Service Order Vendor form or the Service Ticket.

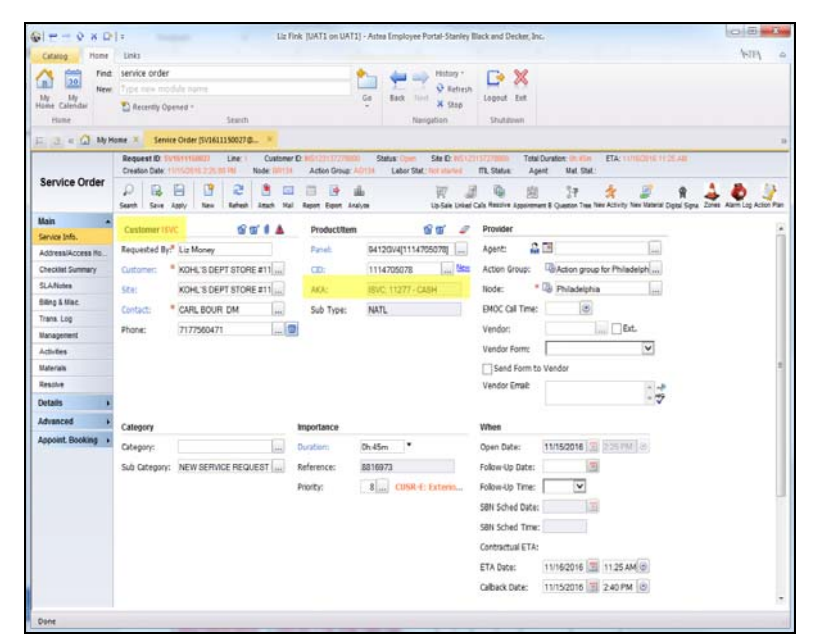

## **MTE/SBN Labor Time Updates**

In order to ensure labor time is being reported accurately, we are now preventing updates to labor times on an SBN work order that is Closed or in a Held Reason (SRV-RTI, SRV-RTB, or SRV-RTC) when the labor time in MTE is updated.

### **Example: Preventing Labor Time Updates**

If time is updated in MTE by a service technician and the SBN work order is **Closed** (C.Flg = X) the labor time on the SBN work order is now prevented from updating.

ki S⊟ wannānansi <mark>C-</mark> Enusxi **C9** rannaszi N# weessenuñoli =∞ Renou Lauzikie iAu la# ñve seusnansi **Ma** wannFoñl Al Clie sa⊼re roñ laf

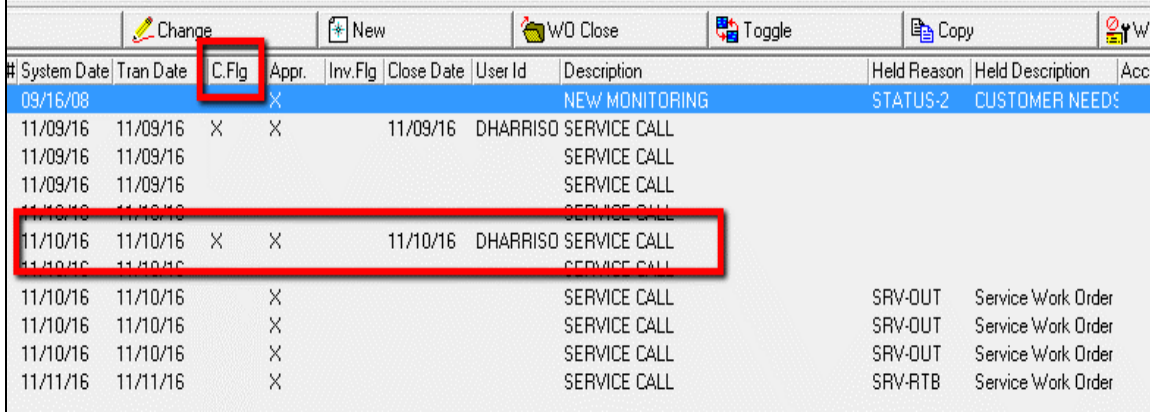

Similarly, if time is updated in MTE by a service technician and the SBN work order is in a **Held Reason** (SRV-RTI, SRV-RTB, or SRV-RTC), the labor time on the SBN work order is now prevented from updating as well.

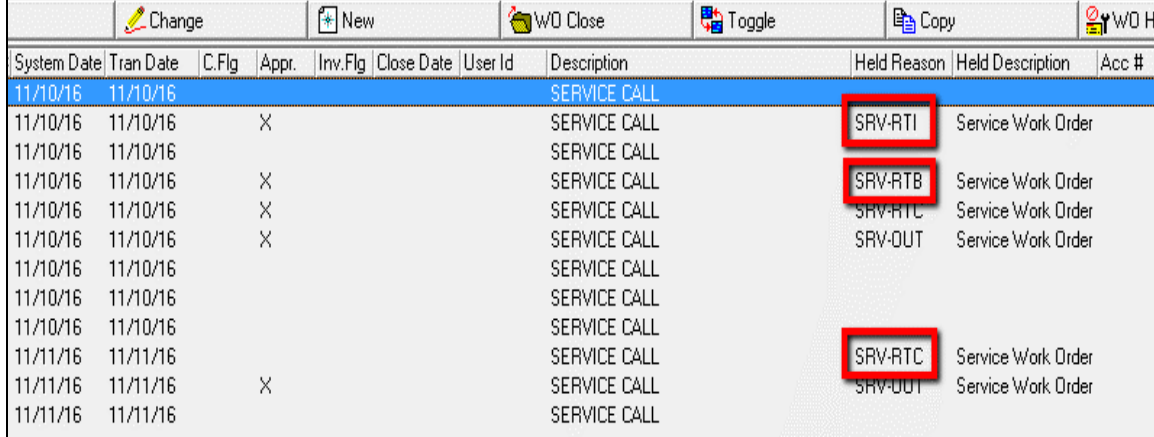

For internal use only, may not be reproduced without permission. All hard copies are considered uncontrolled documents and should be checked against the current electronic version prior to use.